## Table of Contents

[eSignatures](javascript:void(0)) from within Salesforce

- 1. Get the [connector](#page-2-0)
- 2. How to set up the [connector](#page-4-0)
	- 2.1 [Configuring](#page-6-0) the connector
	- 2.2 Quick Start Guide trial version
- 3. Start using the [connector](#page-9-0)
	- 3.1 Create a Connective [eSignatures](#page-12-0) document
	- 3.2 [Remind](#page-15-0) signers
	- 3.3 Revoke [documents](#page-16-0)
	- 3.4 [Extend](#page-17-0) expiry

## 1. Get the connector

#### **To get access to the Connective eSignatures Connector:**

Go to the AppExchangeand search for *Connective eSignatures*.

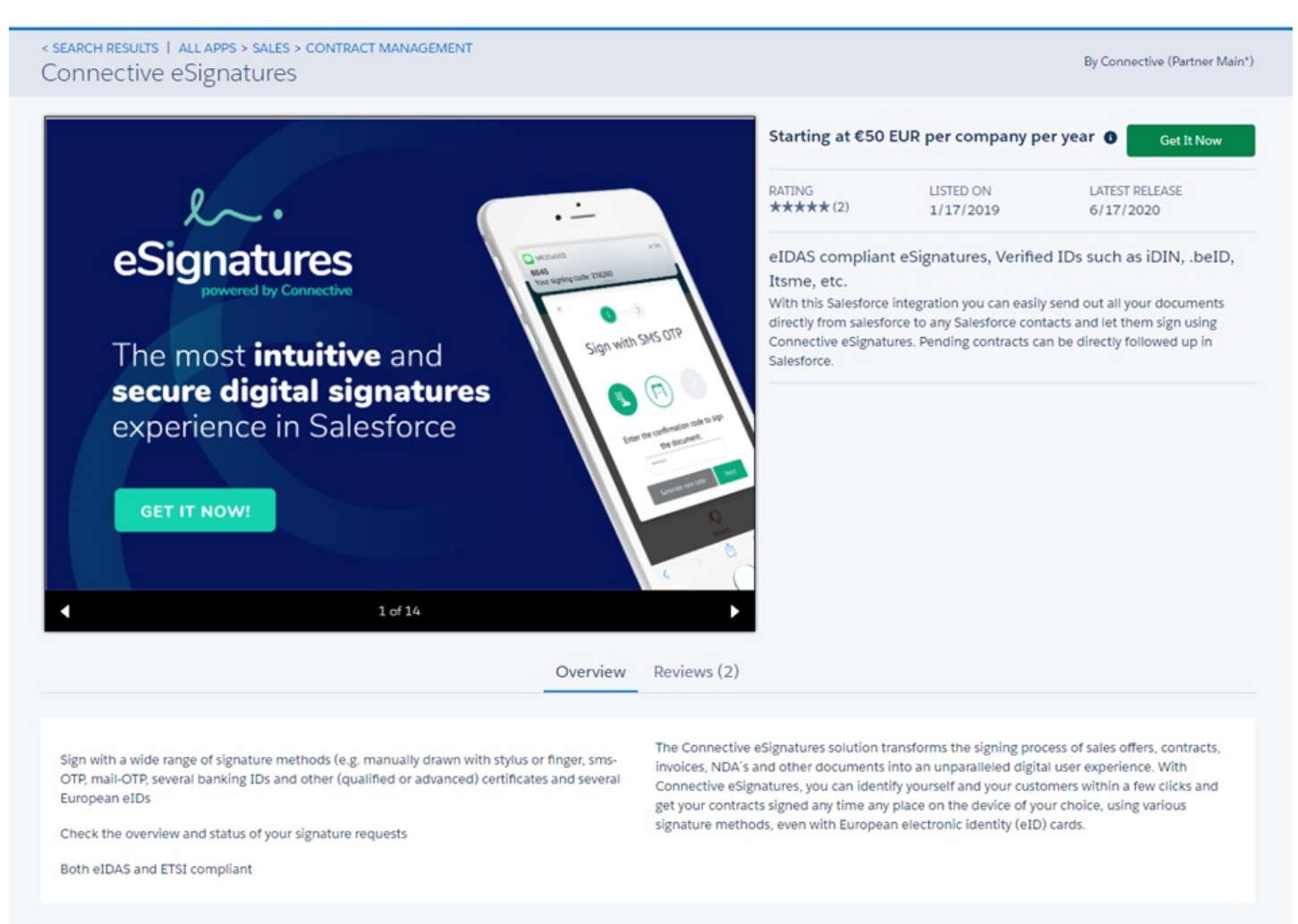

### **Request a trial**

It is possible to request a trial of the Connective eSignatures Connector.

#### **To do so:**

- Click **Get it Now**.
- Select **Install in a Trial**.

Note that you need to be logged in to get the below screen.

<span id="page-2-0"></span>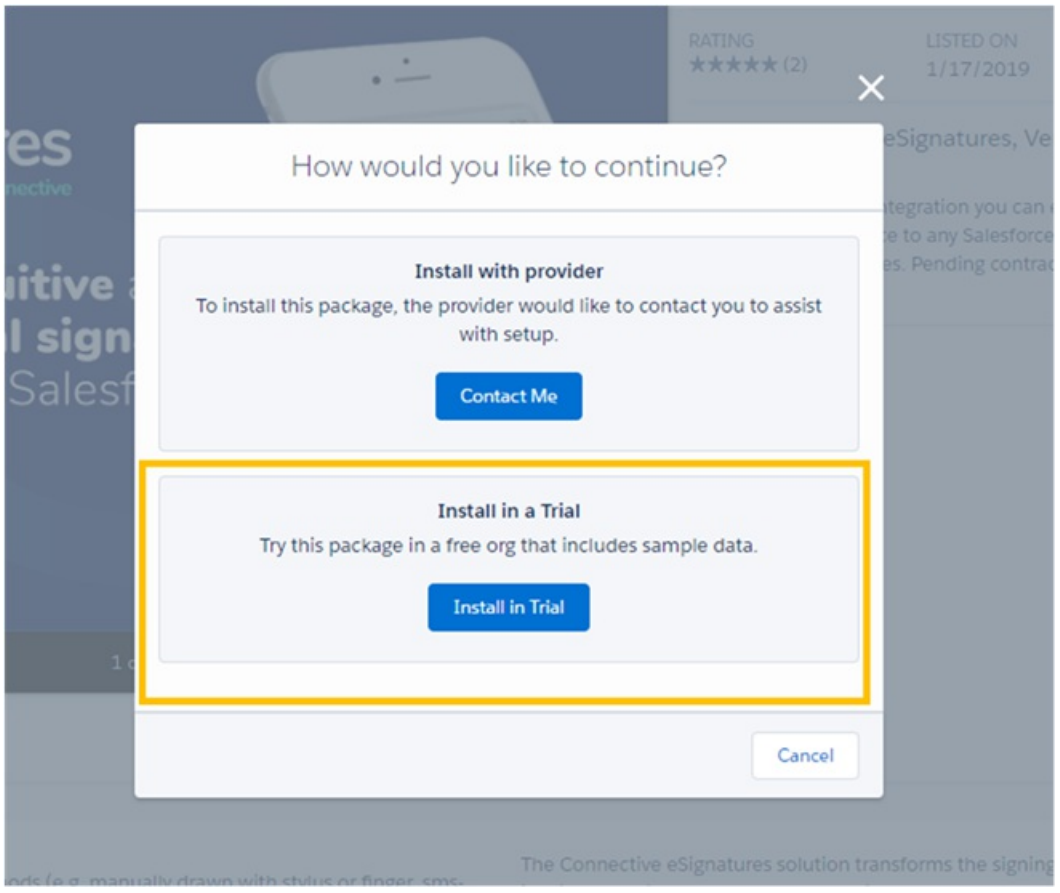

You will be granted 30 day access to a trial environment on which the Connector is preinstalled and preconfigured.

Have a look at our Quick Start Guide Trial Version to get more info.

### **Request access to production version**

To request access to the production version of the Connective eSignatures Connector:

- Click **Get it Now**.
- Select **Install with provider**.

Note that you need to be logged in to get the below screen)

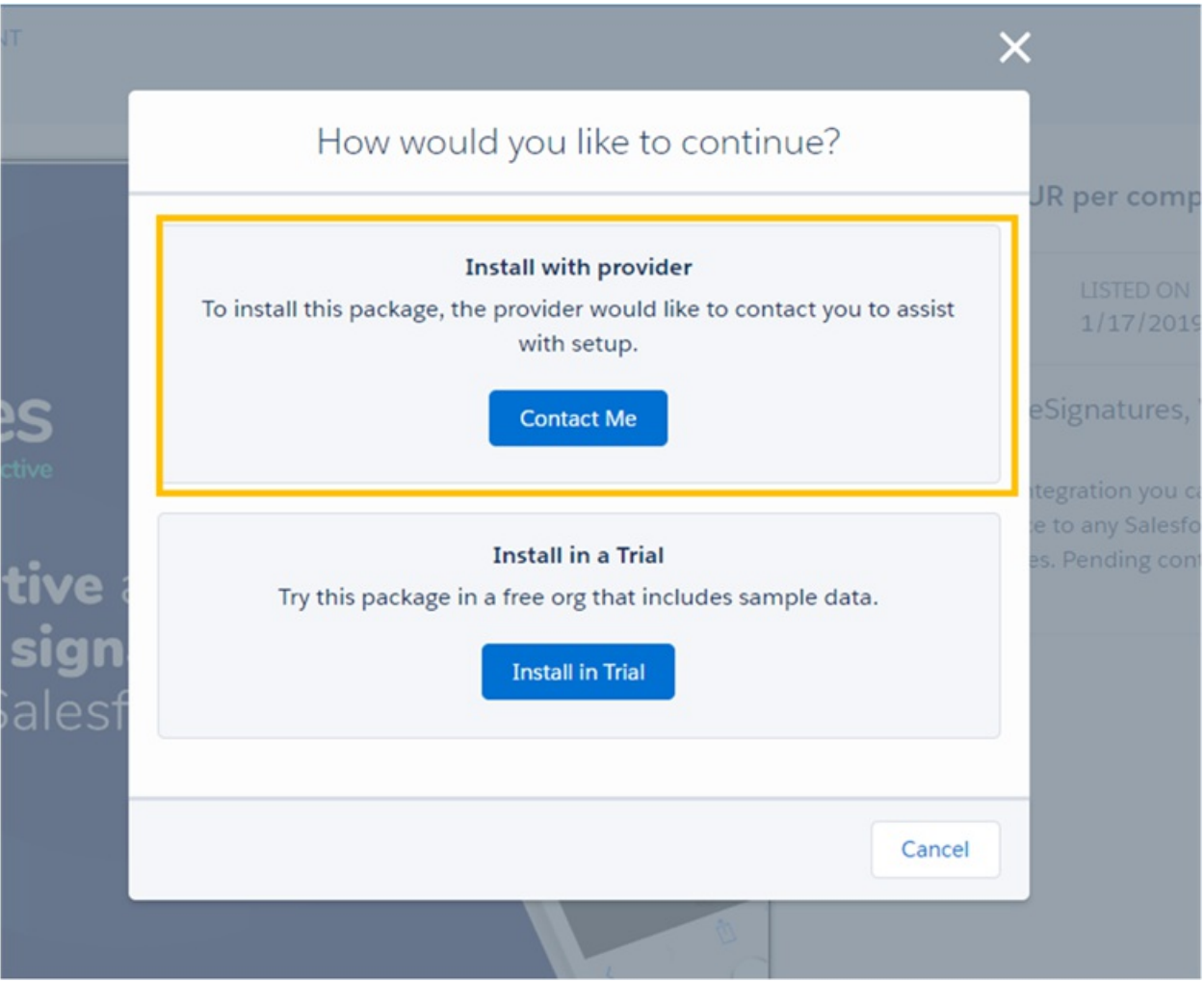

We will contact you shortly to install the connector within your Salesforce Org.

## <span id="page-4-0"></span>2. How to set up the connector

2.1 Configuring the connector

2.2 Quick Start Guide trial version

### **2.1 Configuring the connector**

The behavior of the Salesforce connector can be configured by a Salesforce user who has the **connective-admin** permission set. This chapter will highlight the configuration that may impact user experience for the end user.

If you want any of these settings adapted, reach out to your Salesforce connector sysadmin.

Are you an Salesforce administrator and do you need help configuring the connector? Contact [service@connective.eu](mailto:service@connective.eu).

#### Schedules settings

The Schedules settings allow to define the automatic batch job for updating document statuses.

It is also possible to request a manual status update. To do so, navigate to the required document and click Refresh Status.

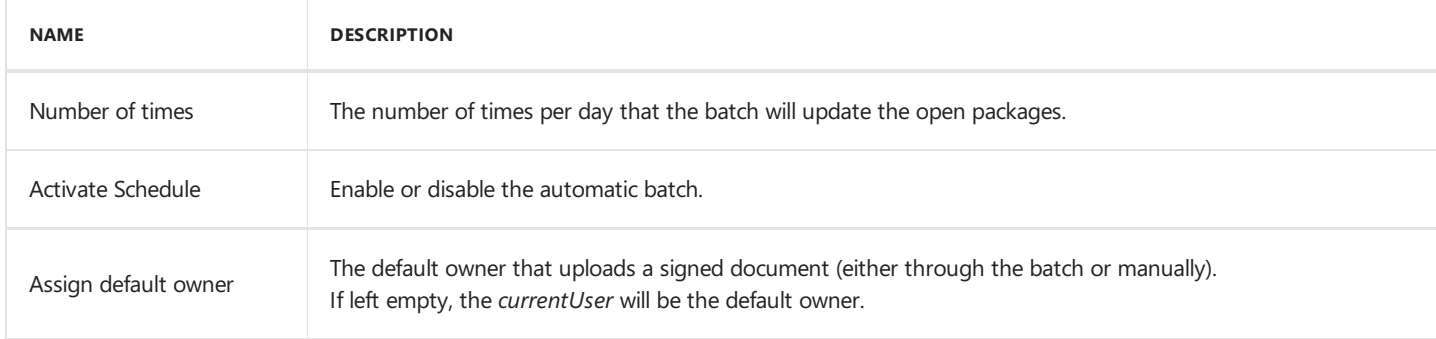

#### Environment settings

The Environment settings will apply to the complete Salesforce org.

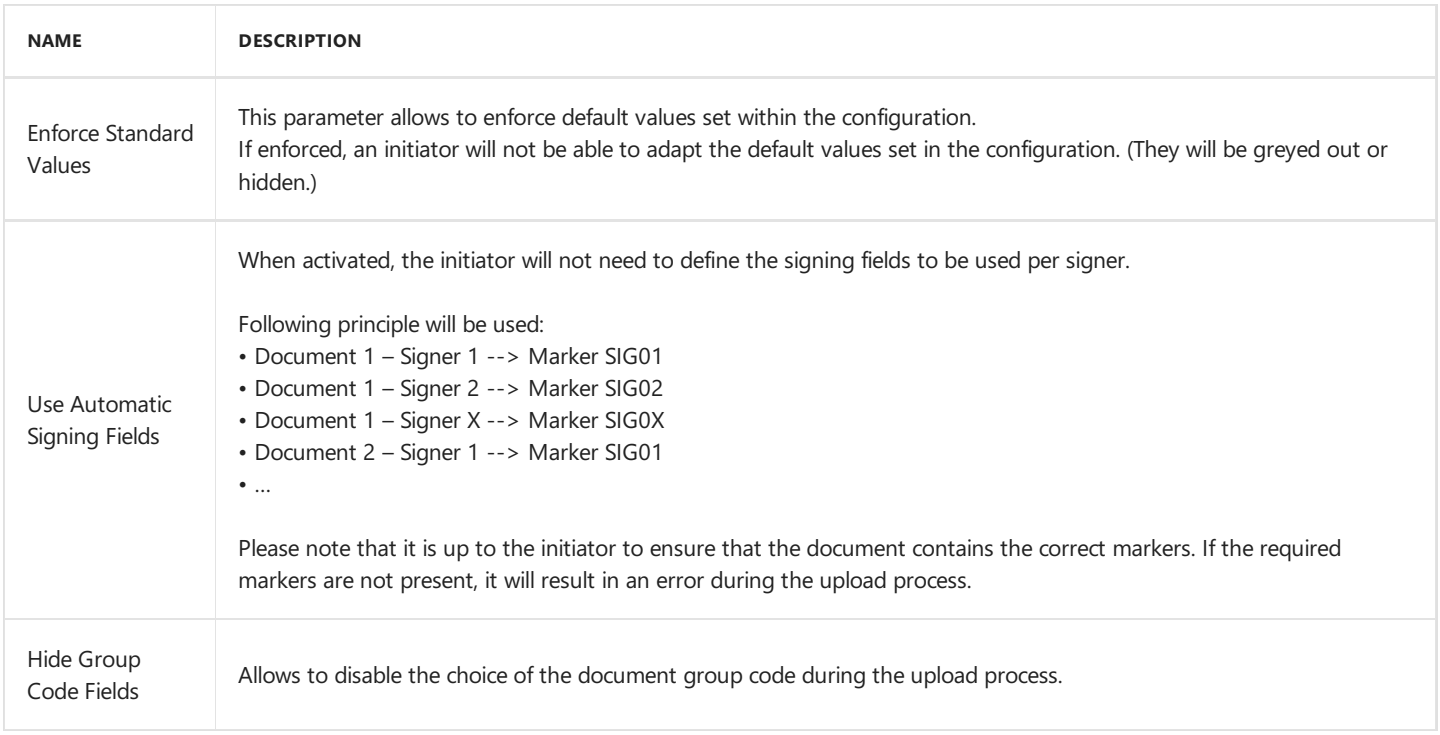

#### Document group settings

The Document group settings allow to configure the user experience per document group. It is possible to provide a general setting (on *Default Settings Document Group*) or to define the specific parameter per document group. The standard practice is that if no Document Group Specific parameter has been set, the *Default Settings Document Group* apply.

<span id="page-6-0"></span>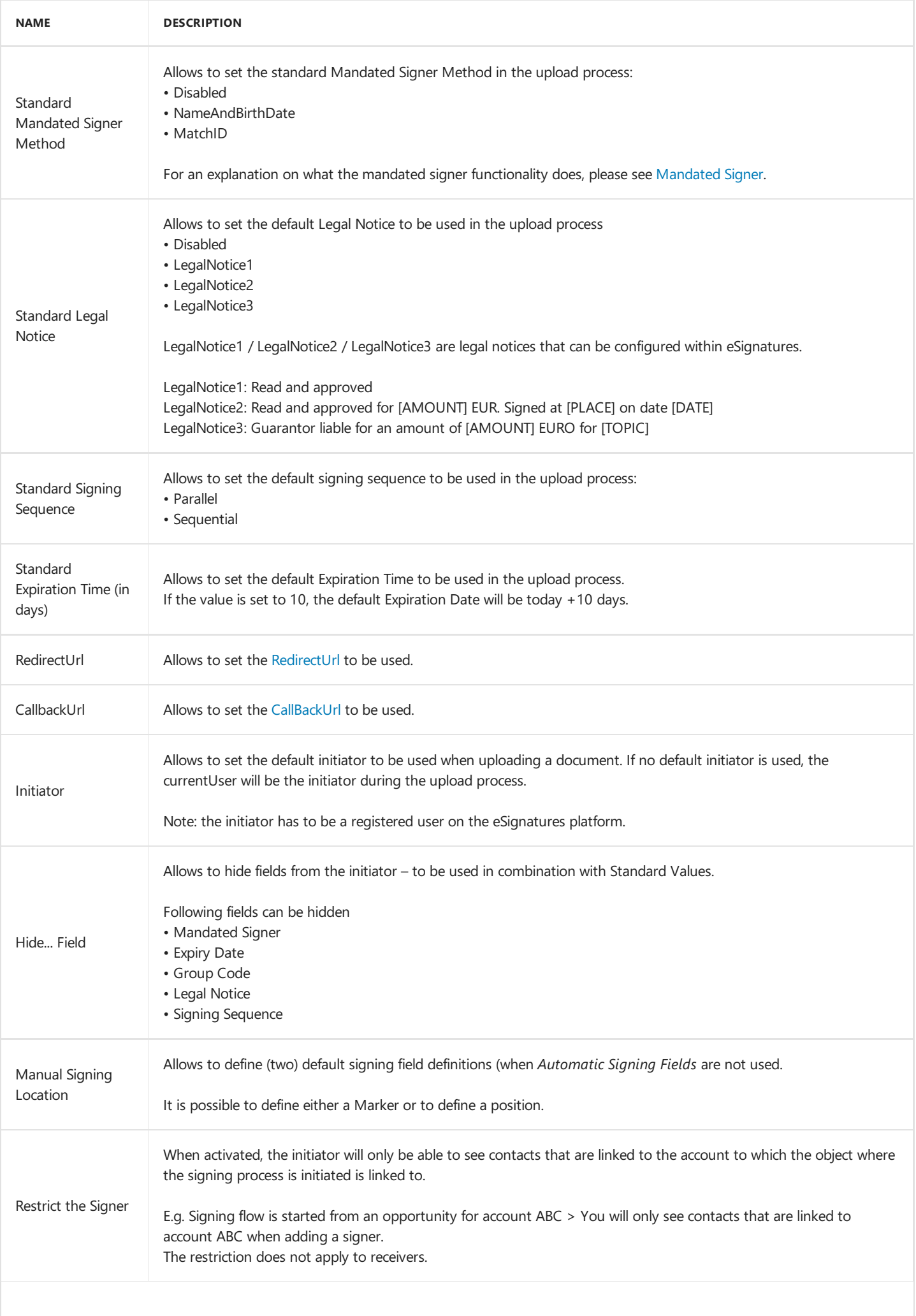

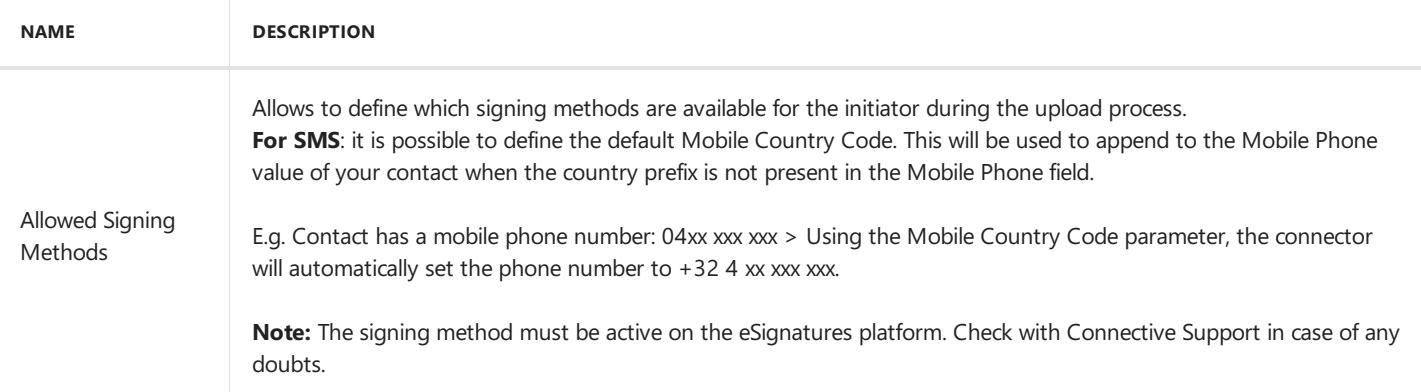

### <span id="page-8-0"></span>**2.2 Quick Start Guide trial version**

The trial version of the Connective eSignatures Connector has a default configuration preset that allows to get an overview of the different functionalities without the need to configure the connector.

#### Default configuration

In chapter 2.1 Configuring the connector you'll find a full overview of the configuration possibilities of the connector. The current chapter highlights the configuration that has been preset for the trial version.

#### Network settings

The connector is already linked to a specific eSignatures environment that is used for this trial.

#### General settings

The connector has been configured to use **Automatic Signing Fields**. Consequently, it is important that you use documents that contain markers. An exampleis provided within the*salesforce.com - 5000 widgets* opportunity.

#### Schedules settings

The connector has been configured to automatically update all document statuses once every hour.

#### Document Group Settings

The following configuration has been applied:

- *Legal notice* has been disabled and hidden.
- *Mandated signer* has been disabled and hidden.
- *Signing sequence* has been set to *Parallel* by default.
- *Expiry date* has been set to today + 30 days by default.

The following signing methods have been enabled:

- Email One Time Password
- SMS One Time Password
- Manual Scribble
- Belgian eID

#### How to start using the connector

As mentioned above, given the preset [configuration,](https://documentation.connective.eu/en-us/eSignatures5.5/SigningFieldWithId.html#1023-text-markers) it is important to usea document that contains markers (cfr. PDF Signing Locations).

An example document has been provided in the*salesforce.com - 5000 widgets* opportunity.

Should you have any questions on how to prepare your own document with markers, don't hesitate to reach out to [service@connective.eu](mailto:service@connective.eu).

The usage of the connector itself is further detailed in 3. Start using the connector

# <span id="page-9-0"></span>3. Start using the connector

- 3.1 Create a Connective eSignatures document
- 3.2 [Remind](#page-15-0) signers
- 3.3 Revoke [documents](#page-16-0)
- 3.4 [Extend](#page-17-0) expiry

### **3.1 Create a Connective eSignatures document**

In the following chapter, a step by step overview is provided of how you can upload (a) document(s) to eSignatures. Please be advised that some screenshots may differ from the actual implementation within your Salesforce org. For more information on the different configuration possibilities, have a look at Configuring the connector.

#### Create the package

- Log in to your Salesforce org.
- Depending on how your Salesforce org has been configured, you can create an eSignatures document from within **Opportunities, Contacts, Accounts**, a custom object or at the Connective eSignatures Document list page. In this manual we explain how to create an eSignatures document from within **Opportunities**.
- Click the **Opportunities** tab.
- Search for the correct Opportunity you want to start the signing session from.
- $\bullet$  At the right-hand side of the screen, click the down arrow next to **Connective eSignatures Documents**, and click New.

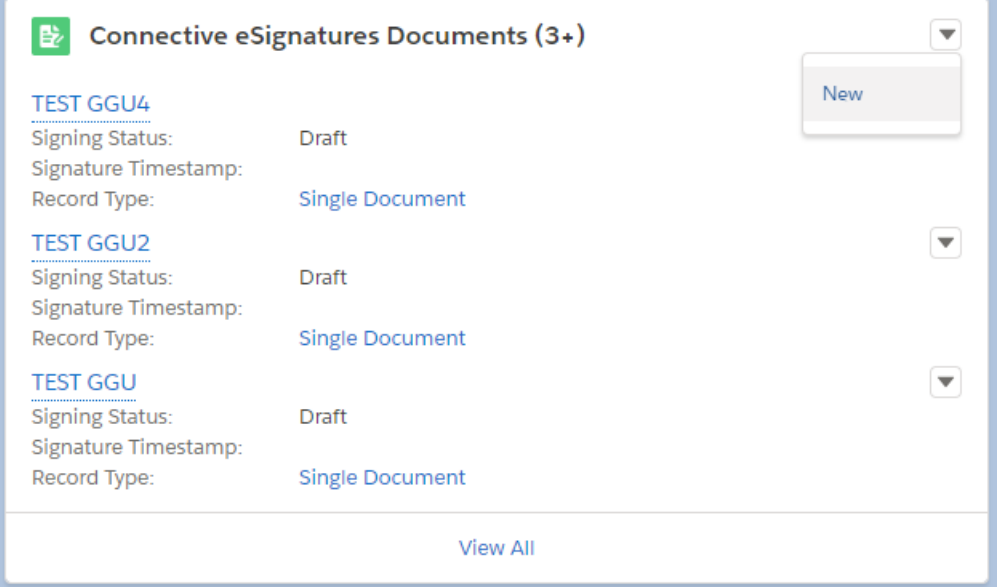

Enter a **Package Name** and setan **Expiry Date**.

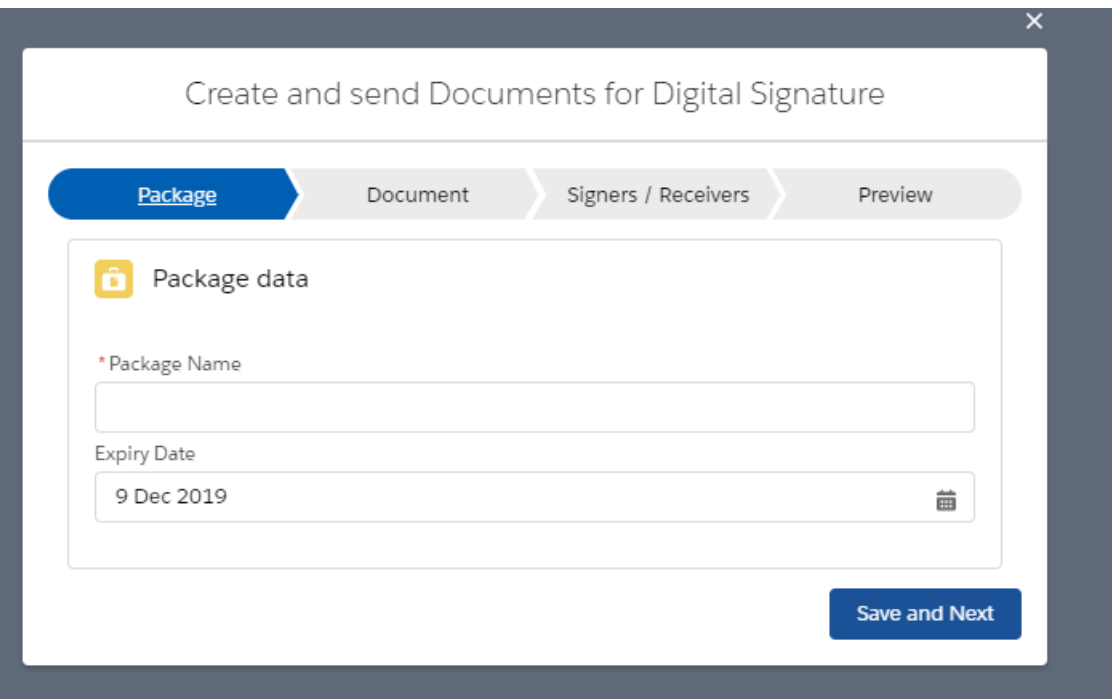

 $\bullet$  **Note**: eSignatures does not support the following characters in file names:

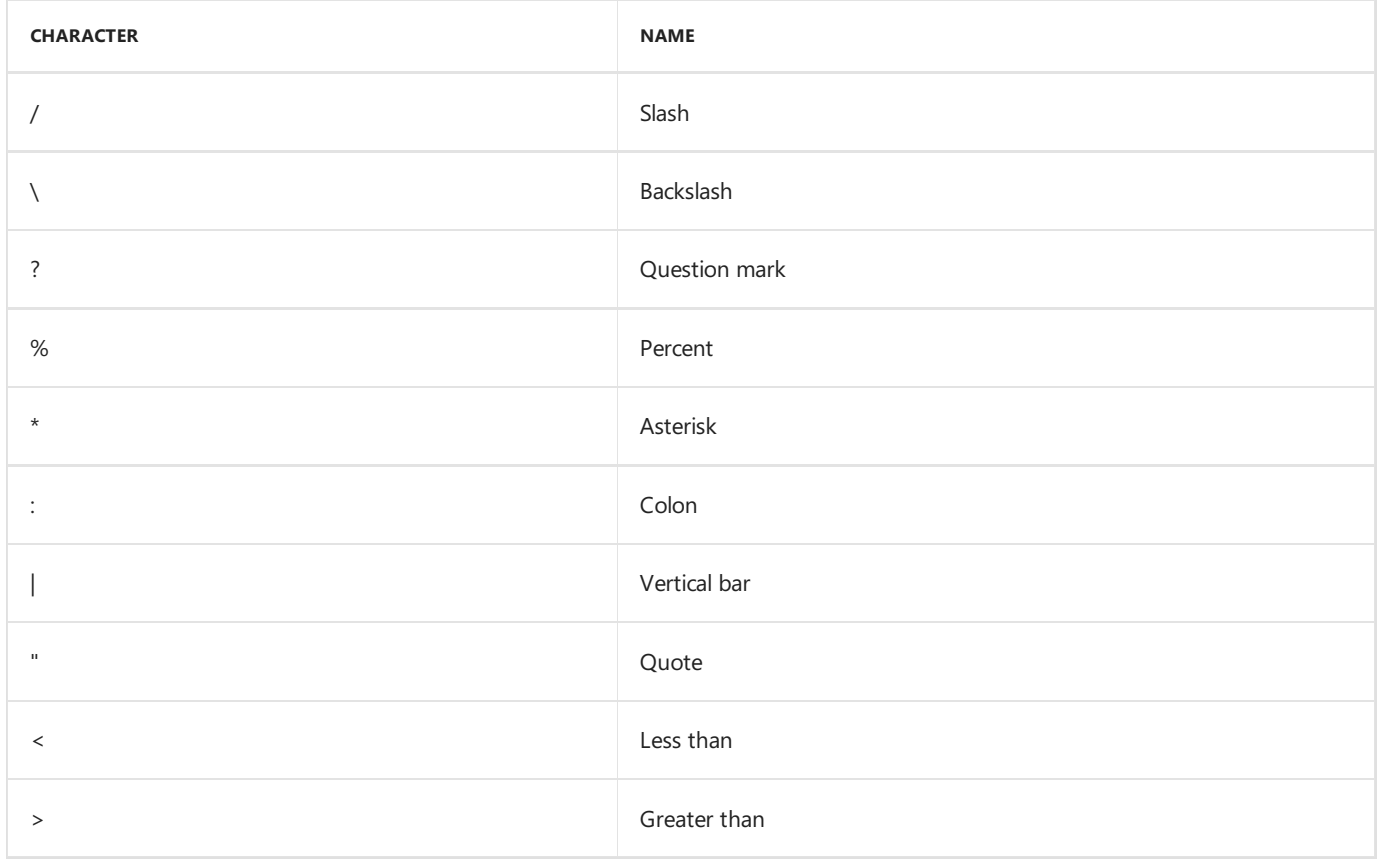

Click **Save and Next** .

Add document

<span id="page-12-0"></span>![](_page_12_Picture_319.jpeg)

- Provide a **document name** (or select a document from the bottom the name will be copied).
- **Select** the language in which the document is drafted. You can add documents in English, French, Dutch and German. When you choose to add legal notices, they'll be written in the language you select here.
- Decide whether to add a Legal Notice to your documents.

#### **Important**:

When you add a legal notice, the signers need to retype the exact content of the legal notice before they're able to sign the document.

- Select the **Signing Sequence**: **Parallel** or **Sequential**.
	- Choose **Parallel** if the order in which thesigners sign the document has no importance.
	- <sup>o</sup> Choose **Sequential** to define a signing order: the signer won't be able to sign the document before another signer has signed it.
- **•** Set an Expiry Date (optional). After this date, signers will no longer be able to sign the document.
- $\bullet$  When you're done, click **Save and next**.

#### Add signers and receivers

Create and send Documents for Digital Signature

![](_page_13_Picture_169.jpeg)

- Click **New** to add a new signer.
- Search and select the right contact.
- Select the signer language (if no mapping was configured).
- Click **Add Signer**.
- Repeat the steps above for all signers you want to add.
- Click **New** to add a new receiver.
- $\bullet$  Search and select the right contact.
- Click **Add Receiver**.
- Repeat the steps above for all receivers you want to add.
- Click **Save and Next**.

Add an additional document or send to signers

Create and send Documents for Digital Signature

![](_page_14_Figure_1.jpeg)

Within this step you can either **Add new document**at which pointyou will be brought back to the **Add document** step or you can Finish and send to Signers. A notification will be sent to the signers which allows them to access the document for signing.

## <span id="page-15-0"></span>**3.2 Remind signers**

As initiator you can send a notification to the signers, reminding them to sign the document.

- Click **Remind Signers**.
- A reminder email will be sent.

## <span id="page-16-0"></span>**3.3 Revoke documents**

As initiator you can revoke documents that were already sent to signers, but haven't been signed yet. Once a document has been revoked, signers will receive an email and they'll no longer be able to sign their documents.

- Click **Revoke**.
- The document status now changes to **Revoked**.

### <span id="page-17-0"></span>**3.4 Extend expiry**

When a value for the *ExpiryTimestamp* parameter was passed in the Create Package call, the package will reach the *Expired* status after the set time, if it hasn't been approved or signed yet. Once a package has reached **Expired** status it can no longer be approved or signed.

The **Extend expiry** feature allows to specify a new date in the future on which the package will expire, thus allowing it to be approved/signed again until that date and time.

By clicking the **Extend Expiry Date** button, the ExpiryTimestamp will be extended with the default number of days set in the configuration.